## **MANUAL de AUTOCADASTRO SIGAA**

**SIGAA – Sistema Integrado de Atividades Acadêmicas**

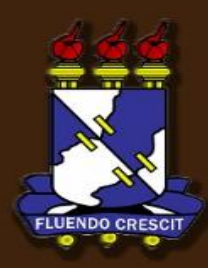

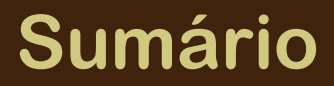

Manual de Autocadastro SIGAA

## **1.APRESENTAÇÃO**

SIGAA – Manual de Autocadastro

**>> Sobre o SIGAA** 

O SIGAA informatiza os procedimentos da área acadêmica através dos módulos de: graduação, pós-graduação (stricto e lato sensu), ensino técnico, ensino médio e infantil, submissão e controle de projetos e bolsistas de pesquisa, submissão e controle de ações de extensão, submissão e controle dos projetos de ensino (monitoria e inovações), registro e relatórios da produção acadêmica dos docentes, atividades de ensino a distância e um ambiente virtual de aprendizado denominado Turma Virtual. Da mesma maneira do SIPAC também disponibiliza portais específicos para: reitoria, professores, alunos, tutores de ensino a distância, coordenações lato-sensu, stricto-sensu e de graduação e comissões de avaliação (institucional e docente).

- Para o melhor aproveitamento do sistema é aconselhável a utilização do Mozilla Firefox, que pode ser obtido no endereço www.firefox.com.
- O portal SIGAA possui certificação de segurança, para garantir o acesso é  $\blacksquare$ necessário aceitar o certificado. Esse processo é realizado apenas uma *única vez.* Nas páginas seguintes explicaremos como realizar o procedimento nos dois programas mais utilizados atualmente: Mozilla FIREFOX e Internet Explorer.

## [Adicionando a Certificação de Segurança no Firefox]

#### PASSO 1: No primeiro acesso será apresentada a seguinte tela:  $\mathbf{r}$

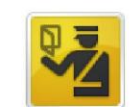

#### Esta conexão não é confiável

Você solicitou que o Firefox conecte-se de forma sequra a sistemas.homologacao.ufs.br. Porém, não foi possível confirmar a segurança da sua conexão.

Normalmente, quando você tenta conecta-se de forma segura, os sites apresentarão uma identificação confiável para comprovar que você está indo ao lugar certo. Entretanto, a identidade deste site não pôde ser atestada.

#### O que devo fazer?

Se você habitualmente conecta-se sem problemas a este site, este erro pode significar que alguém está tentando se passar por ele. Você não deve continuar.

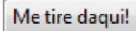

Detalhes técnicos

Entendo os riscos

Clique em "Entendo os riscos" prosseguir.

## [Adicionando a Certificação de Segurança no Firefox]

PASSO 2: Será exibido o botão Adicionar Exceção.  $\mathcal{L}^{\mathcal{A}}$ 

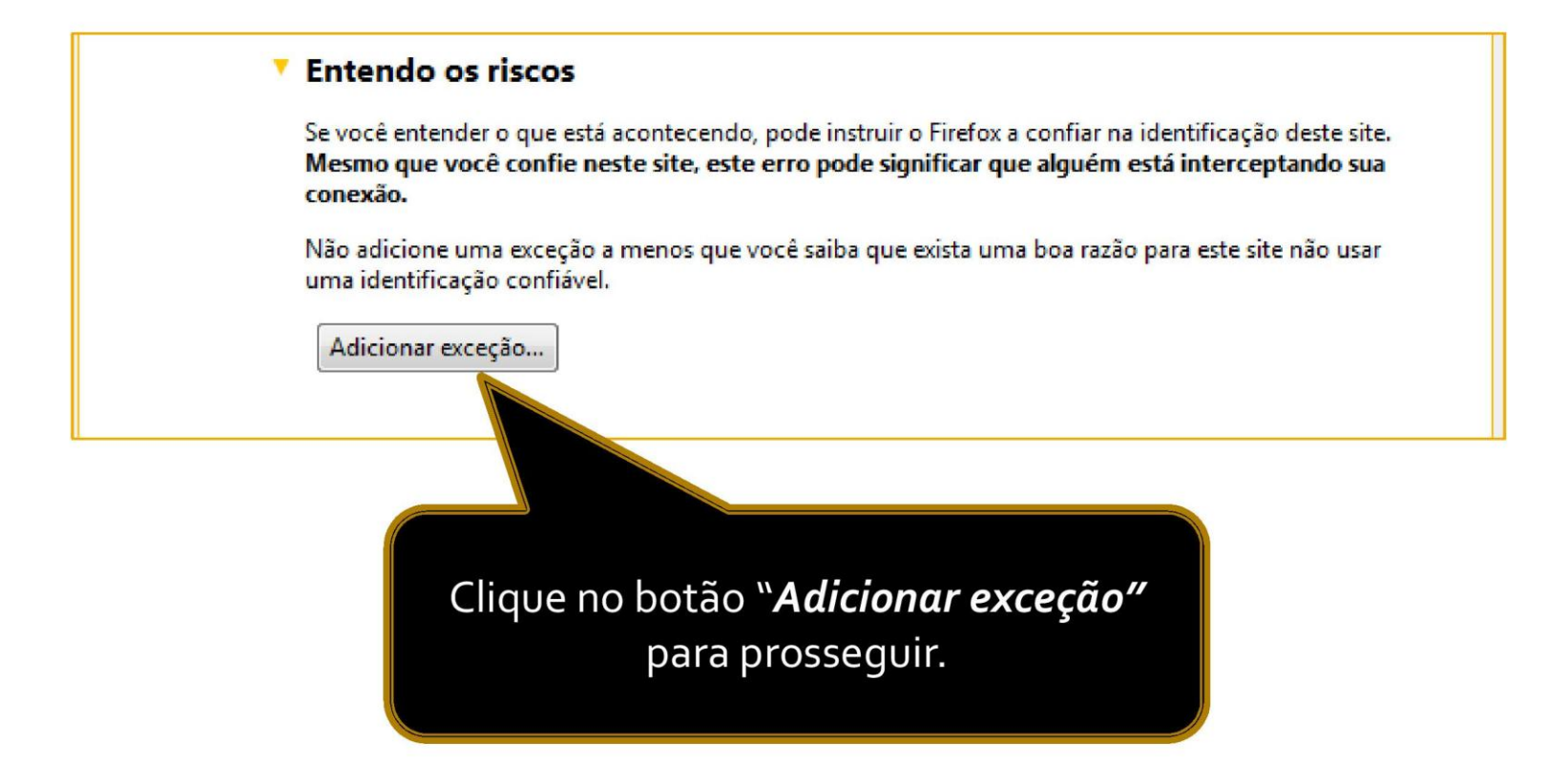

## [Adicionando a Certificação de Segurança no Firefox]

#### PASSO<sub>3</sub>:

Clique no botão "Confirmar exceção de segurança" para incluir o certificado em seu navegador. Depois disso você acessará imediatamente o portal SIGAA.

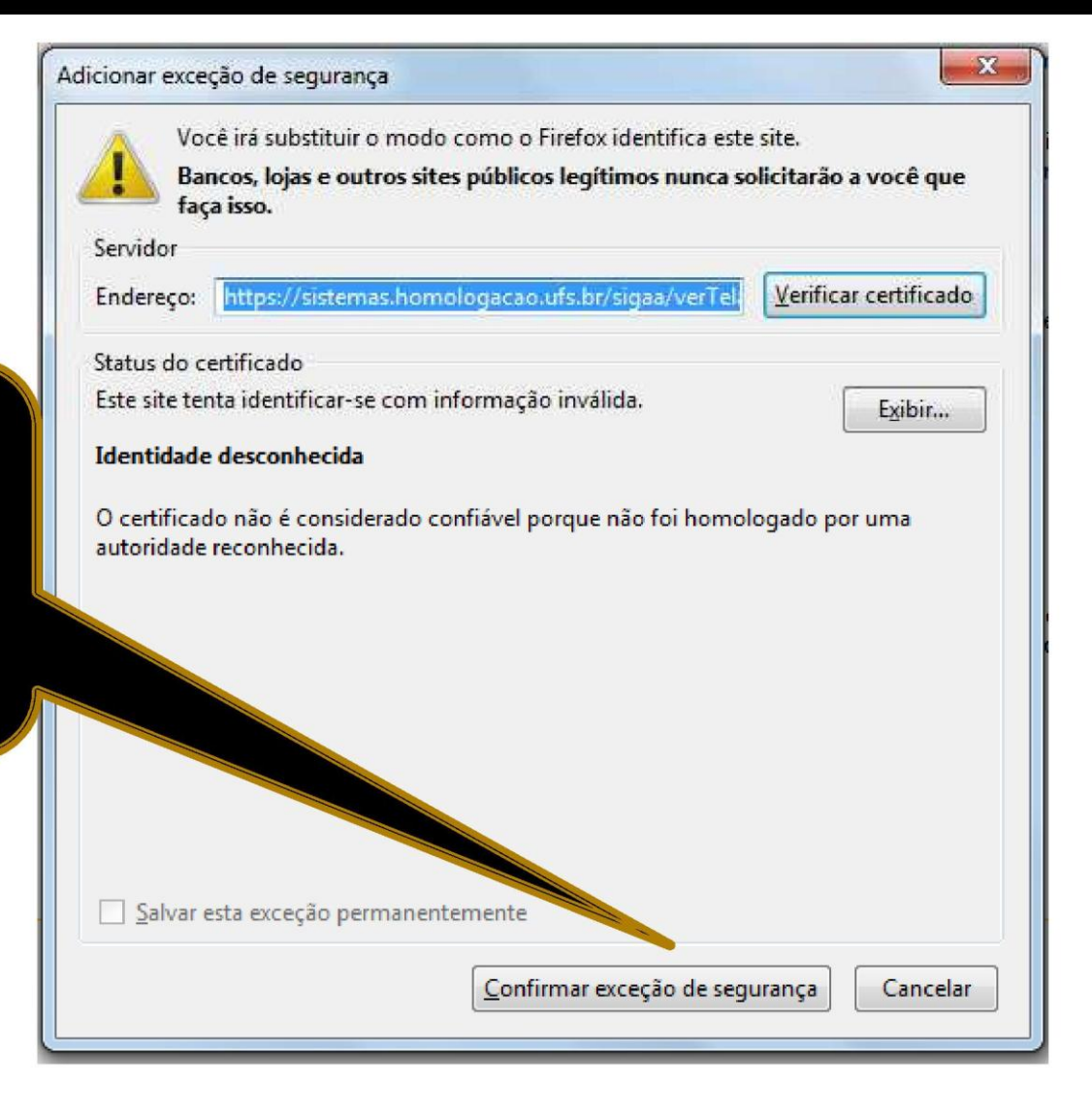

### [Adicionando a Certificação de Segurança no Internet Explorer]

Ao acessar o portal SIGAA pelo Internet Explorer você visualizará a seguinte tela:

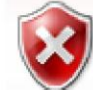

#### Há um problema no certificado de segurança do site.

O certificado de segurança apresentado pelo site não foi emitido por uma autoridade de certificação confiável.

Problemas de certificado de segurança podem indicar uma tentativa de enganá-lo ou de interceptar algum dado enviado ao servidor.

Recomendamos fechar a página da Web e não continuar no site.

- Clique aqui para fechar esta página da Web.
- Continuar neste site (não recomendado).
- $\odot$  Mais informações

Clique no botão "Continuar neste site" para incluir o certificado em seu navegador. Depois disso você acessará imediatamente o portal SIGAA.

## Cadastrando-se no sistema >>

Para cadastrar-se é bastante simples!

Através do navegador da sua preferência, digite o endereço http://www.sigaa.ufs.br, para acessar o portal.

Clique no botão "Entrar no Sistema" para acessar a tela de acesso do usuário.

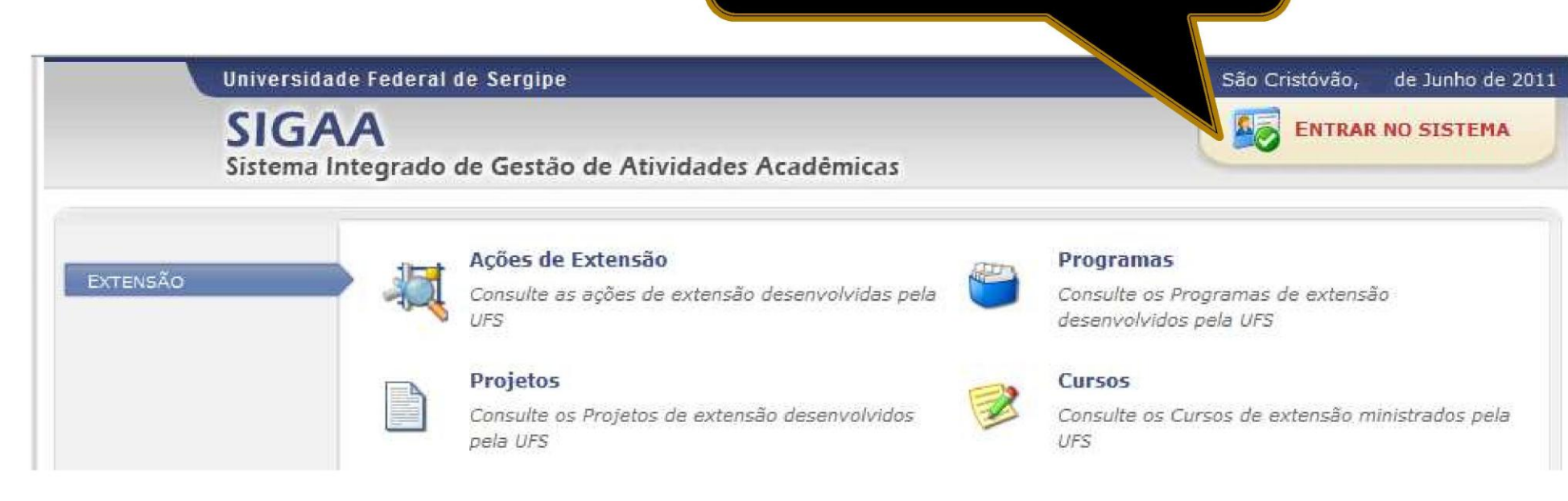

# Cadastrando-se no sistema >> PASSO<sub>1</sub>

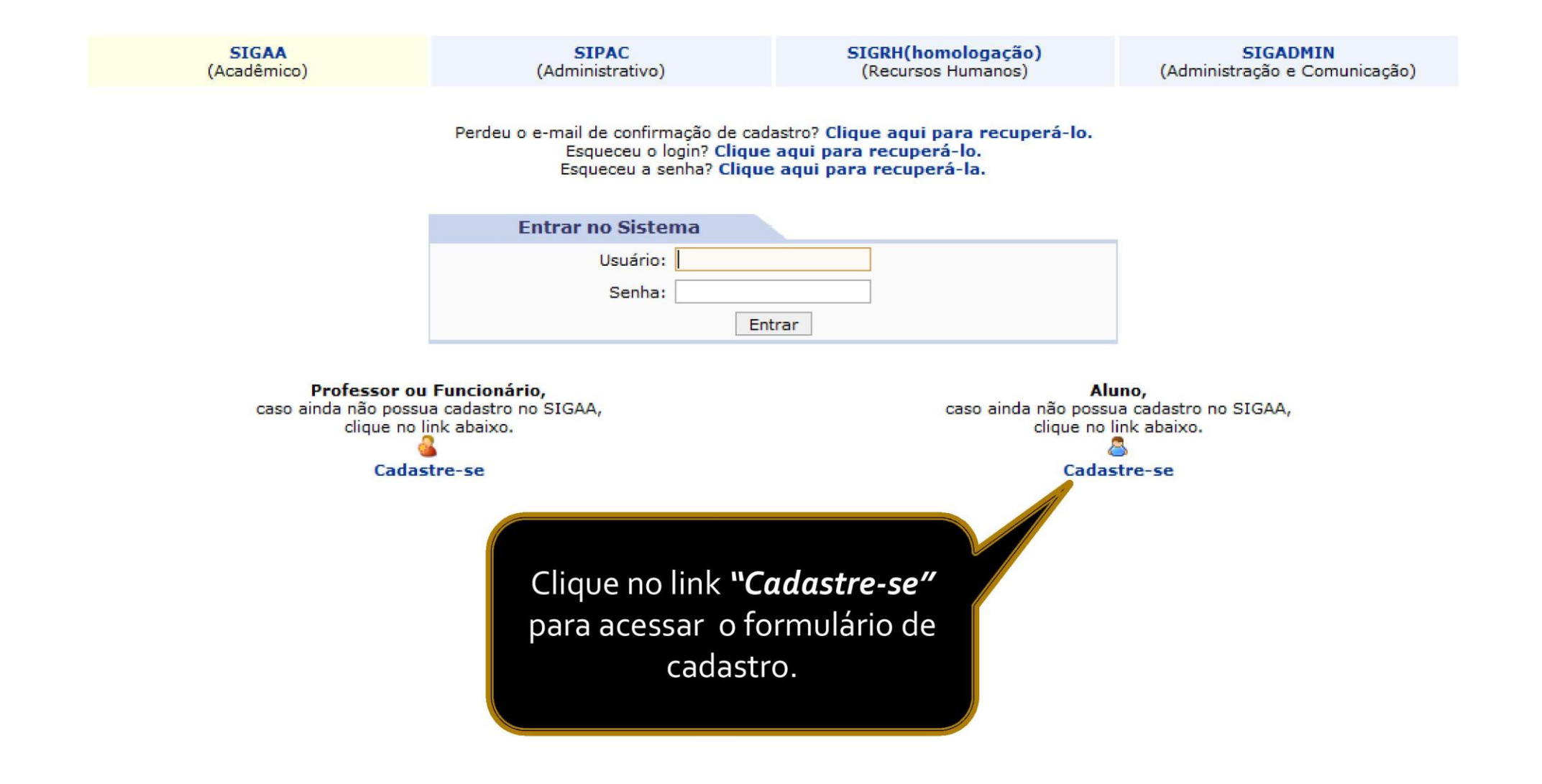

**Informe a matrícula atual ou o CPF e clique em**  "Pesquisar", será exibida a Matrícula SIGAA, a qual dev **ser utilizada para preencher o campo seguinte.**

Preencha corretamente as informações requisitadas. **cadastro só será validado se os dados digitados forem**  *iguais aos dados informados no processo seletivo*.

#### **SUPER IMPORTANTE!**

#### **A senha deve possuir obrigatoriamente:**

- No mínino 6 e no máximo 10 digitos;

-Ao menos um número: "01234...9";

-Ao menos um caractere "A"a "Z", maiúsculo ou minúsculo;

-Ao menos um caractere especial (!,@,#,\$,?,.,etc) com exceção do apóstrofo( ').

Exemplo de senha válida: **s3nh@D4!.**

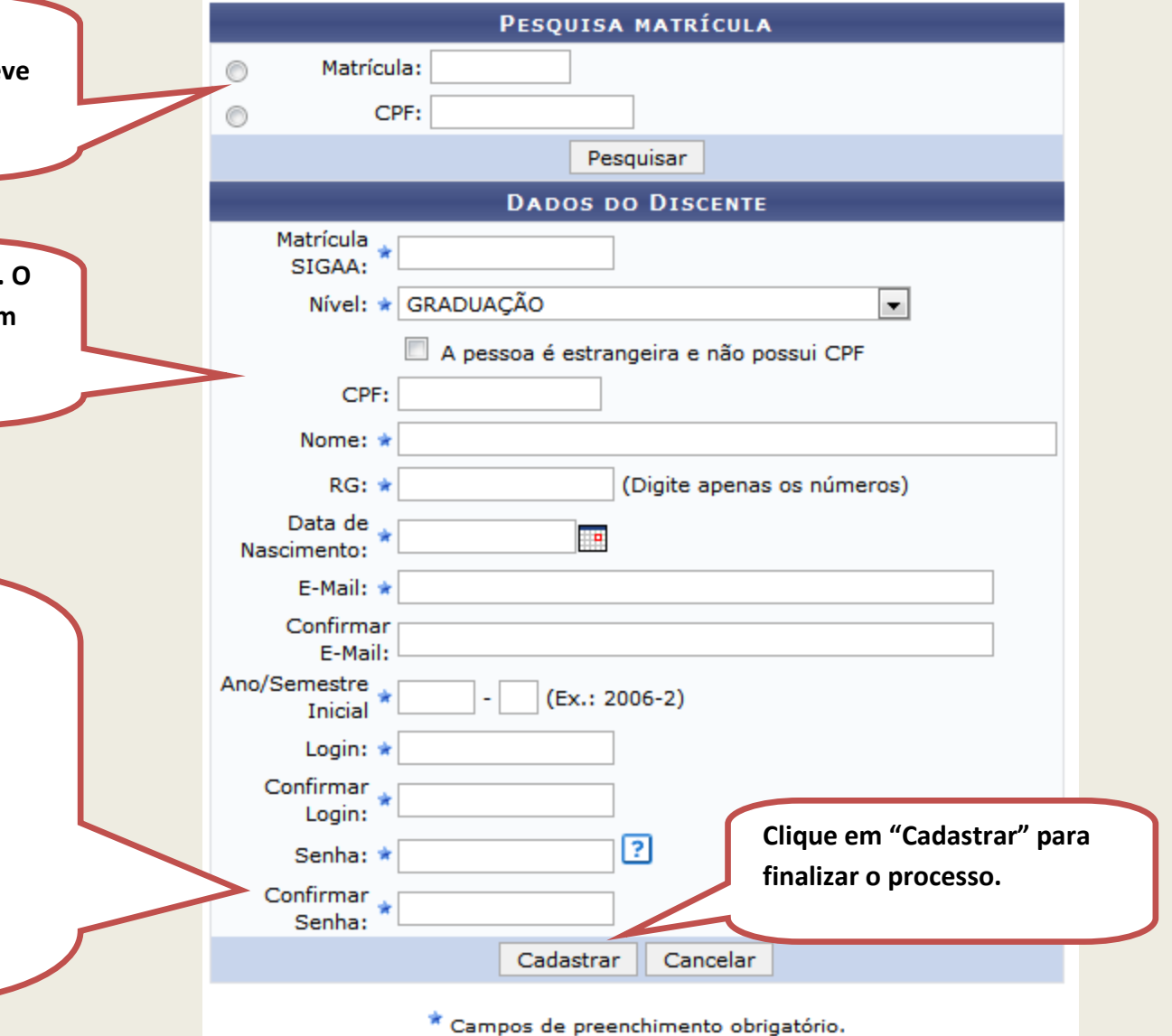

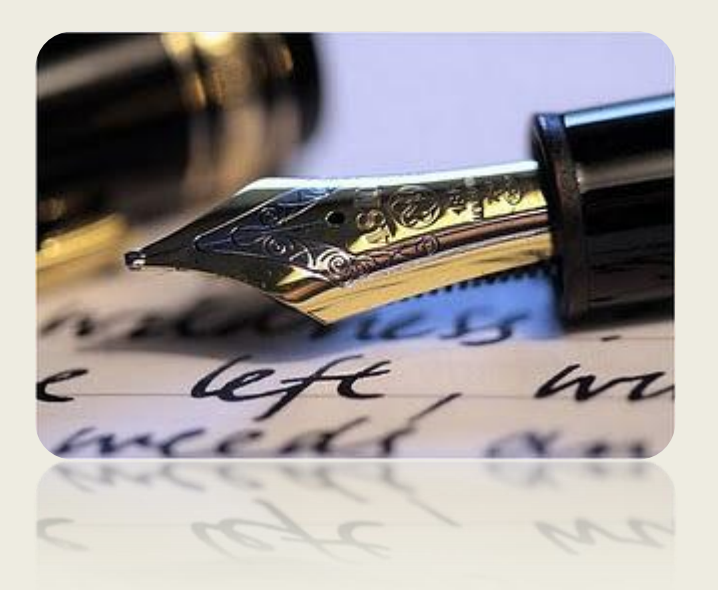

*Caso haja quaisquer dúvidas entrar em contato com a DAA nos telefones 2105-6503, 2105-6505 ou contatar o Departamento do seu curso.*

*Universidade Federal de Sergipe*

*CPD/UFS*

*DAA/UFS*